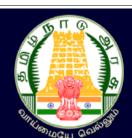

# தம்ழ்நாடு அரசு கலை மற்றும் அறிவியல் கல்லூரிகள் முதுந்லை கலை மற்றும் அறிவியல் படிப்படிப்பு மாணவர் சேர்க்கை — 2023

# TAMIL NADU GOVERNMENT ARTS AND SCIENCE COLLEGES PG ARTS AND SCIENCE COURSES ADMISSIONS - 2023

# PROCEDURE FOR APPLYING to TAMIL NADU GOVERNMENT ARTS AND SCIENCE COLLEGES PG ARTS AND SCIENCE COURSES ADMISSIONS - 2023

Tamil Nadu Government Arts and Science Colleges PG arts and science courses admissions – 2023 (TNGASAPG- 2023) is the portal for applying to PG courses offered by Tamil Nadu Government Arts and Science Colleges. Registration, applying for courses, uploading certificates, paying the application fee, choosing the courses and the colleges, and downloading the filled-in application should all be done only through online. The Counseling procedure consists of the following steps:

- 1. You can fill the application form online through internet from your own home or from elsewhere. If you do not have internet facility, you can go to the nearest Admission Facilitation Center (AFC)-2023 located at select Government Arts and Science Colleges.
- 2. Choosing the courses and the colleges as per your preference.

  The Rank list will be published on the web sites of the respective colleges.
- 4. Colleges will issue Allotment letters to eligible applicants, and it will be based on the order of their choices for courses and based on the rank list.
- 5. Applicants are to report to the respective colleges specified in the allotment letter to confirm their selection for admission.

Applicants should remember all the steps listed above and they should complete the necessary steps within the given time period. The first step is to register and apply for the PG courses online. The following step-by-step guide will tell you how to register online and fill the application.

#### • User Registration

Now, let's see how to register and apply online. The registration process is made easy and it consists of several simple steps. Please follow the instructions carefully. First, visit the website <a href="www.tngasa.in">www.tngasa.in</a>. You will see a page displayed on your screen that is similar to the one given below.

#### The process of applying consists of the steps given below:

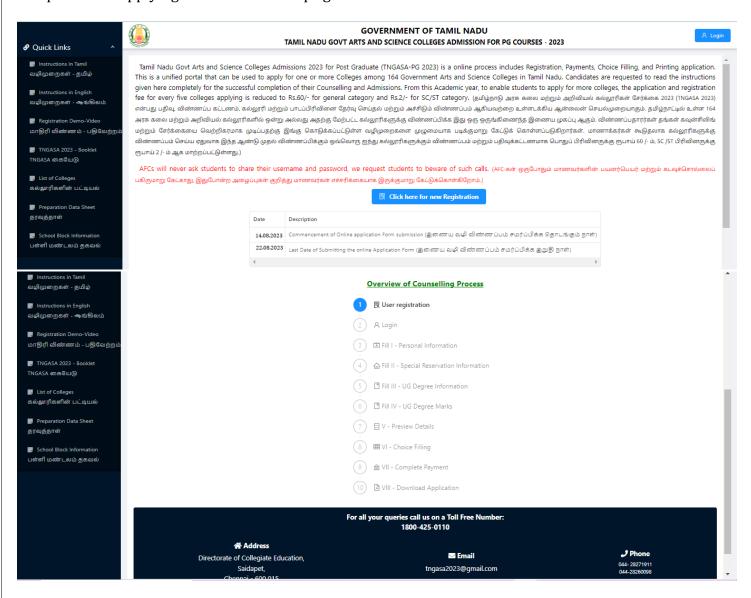

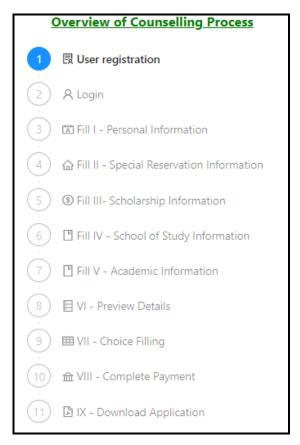

Click on "Click here for new Registration".

You will see the web page appear on your screen that looks similar to this image. The steps to register is listed on the "Registration" section of the page. You must fill in all the details required for the 'user registration' correctly on the form given on the page. Keep the following in mind when registering:

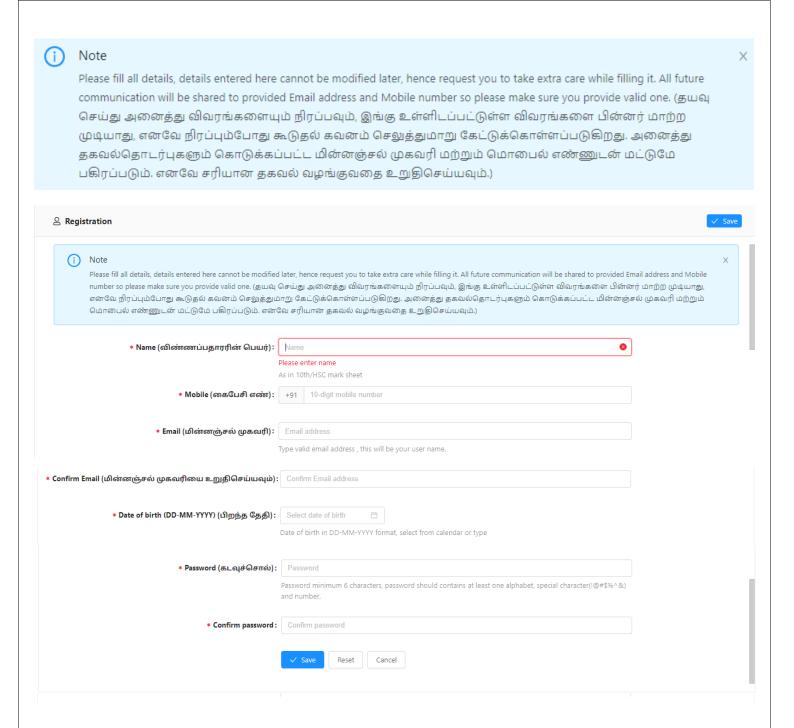

- 1. Enter your name as it appears on your 10th/12th grade certificate.
- 2. Enter your mobile phone number. This number will be the registered mobile number and all communication regarding your application and admission will be sent only to this number.
- 3. Enter your email address in the appropriate box. If you do not have an email address, create one and then enter it in the box. If you face any difficulty in creating an email

address, you may use your parent's email address. This email address will be considered as the registered email address for your application. All communication will be sent only to this email address.

- 4. Please confirm your email address by checking your inbox and following the verification procedure.
- 5. Select your date of birth.
- 6. Create a password for your registration carefully. Your password must contain at least six characters, including one number, one special character, and other letters.
- 7. Confirm your password by entering it again in the box given for it.

Before submitting the form, please double-check all your information and ensure that they are correct. You cannot change any of the entered details later. All information including future correspondence will be sent only through the registered email address and to the registered mobile number. Verify every information entered in the form twice, and be aware that incorrect information may render your account unusable. After you complete reviewing your information, click the "Save" button to proceed. A dialogue box will appear asking "Are you ready to continue?" When you are ready, click "Yes" to proceed to the next step.

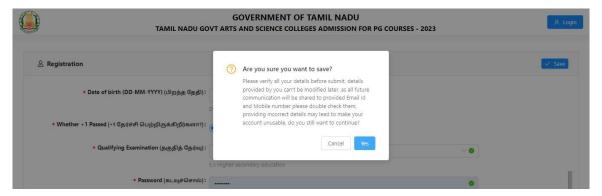

Immediately, you will receive a One Time Password (OTP) to the registered mobile number and you can use the OTP only once. Enter the OTP number in the field labeled "Enter One Time Password (OTP)" on your screen, then click "Submit". Then log into the portal. You will see a web page as shown below.

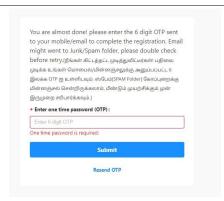

Next, the following web page will appear on the screen. You can login using your email address (Email Id) and your newly created password (Password).

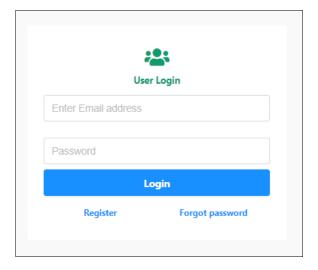

After logging in, the following page will appear on the screen.

#### 1. Personal Information

The web page where you can enter your personal details for registration will appear.

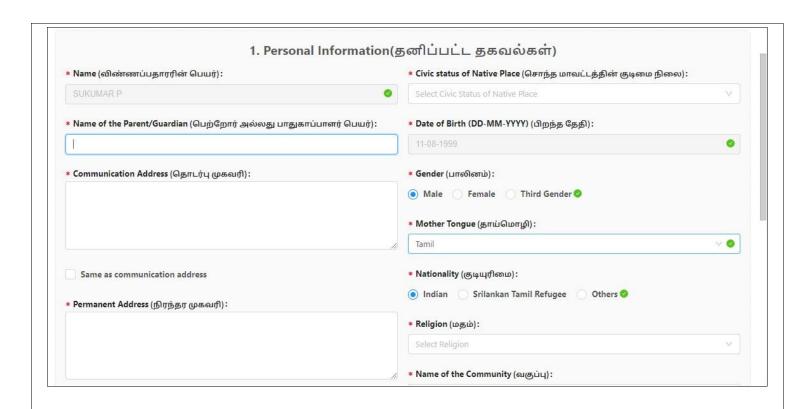

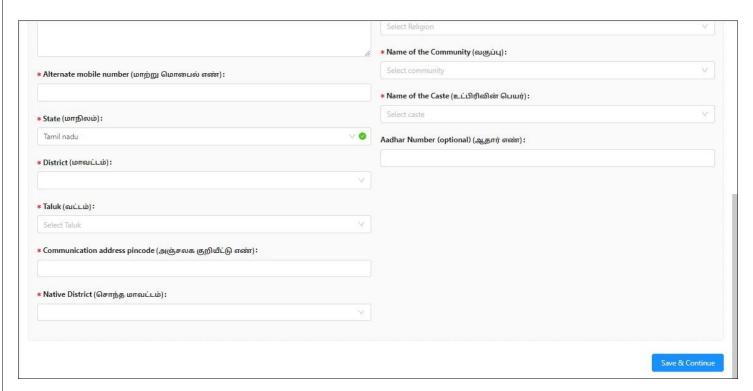

It is essential to accurately enter details such as

- Name,
- Name of the Parent/Guardian
- Address for Communication
- Permanent Address
- State
- District
- Taluk
- Address for Communication pin code
- Native District

Make sure you enter the details without errors.

- Civic status of your Native Place
- Date of Birth, Gender
- Mother Tongue
- Nationality
- Religion
- Name of the Community
- Name of the Sub-Caste
- Aadhar Number (optional)

After entering all the required details, click on the "Save & Continue" button. Your application is now in the initial stage of submission.

### 2. Special Reservation Information.

Select the Special Reservation Information if you wish to apply under Special categories such as

- Whether you are a candidate under quota for Eminent Sports person?
- Ex-Servicemen (Only Army/Navy/ Air force services are Eligible)
- Differently Abled Person
- NCC (C) Certificate Holder
- Select Children/Widows of eligible Personnel of Security Forces Category to Select "Yes" only if you have proper certificates for special reservation, otherwise select "No".

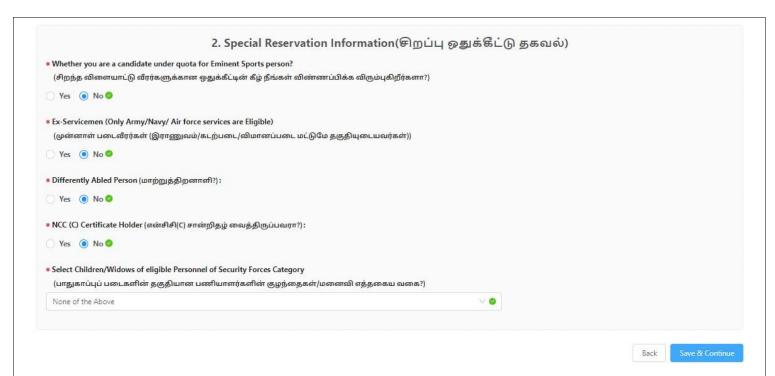

After entering the details, click on the "Save & Continue" button. NOTE: You will be at the second stage of your application process before submission.

#### 3. Information regarding the UG Degree

Next, the web page were you have to enter details about your UG Degree will appear on the screen. You have to enter details such as the name of the Degree, Branch of Study/ Discipline, Name of the College, and Name of the Affiliating University, UG registration number, month and year of UG completion, Whether final Semester/Year Results are published, Exam Pattern and Exam Assessment. These details must be entered without errors.

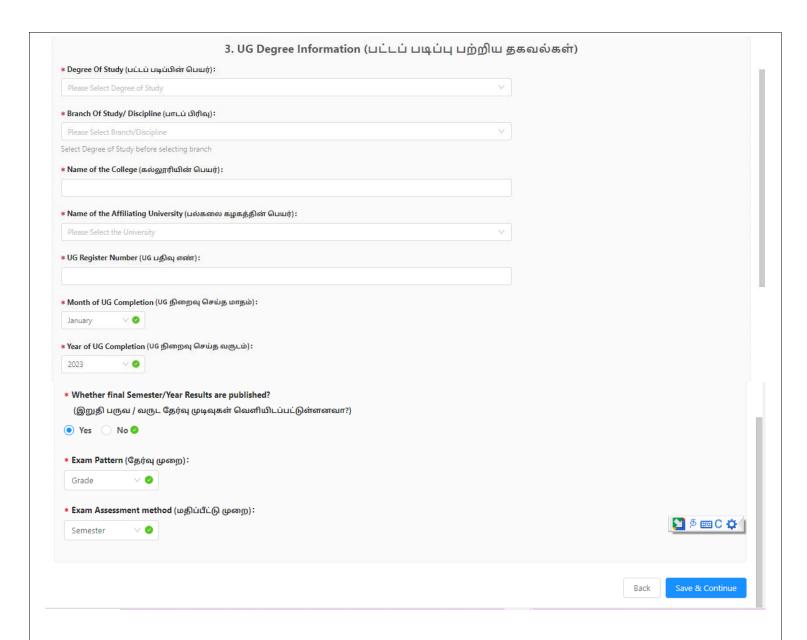

After entering the details,, click the "Save & Continue" button. NOTE: the application is in the third stage before submission.

#### 4. Marks obtained in the UG degree

Next, the web page where you have to enter the details of your marks obtained in the UG Degree will appear on your screen. It is essential to enter details accurately, without errors.

If you have selected Examination Mode: Marks, Evaluation Mode: Semester, the following page will appear on your screen. Semester, Part 1 Maximum Marks, Part 1 Marks Obtained, Part 2 Maximum Marks, Part 2 Marks Obtained, Part 3 Maximum Marks, Part 3 Marks Obtained, Part 4 Maximum Marks, Part 4 Marks Obtained, Passed Month, Passed Year and details like number of attempts must be recorded without errors.

| emester (செமஸ்டர்)                  | Part 1 Max Marks<br>(பகுதி 1 அதிகபட்ச மதிப்பெண்கள்) |                                         | Part 1 Obtained Marks<br>(பகுதி 1 பெற்ற மதிப்பெண்கள்) |                                   | Part 2 Max Marks<br>(பகுதி 2 அதிகபட்ச மதிப்பெண்கள்) |                                       | Part 2 Obtained Marks<br>(பகுதி 2 பெற்ற மதிப்பெண்கள்) |                         |        |
|-------------------------------------|-----------------------------------------------------|-----------------------------------------|-------------------------------------------------------|-----------------------------------|-----------------------------------------------------|---------------------------------------|-------------------------------------------------------|-------------------------|--------|
| Semester 1                          |                                                     |                                         |                                                       |                                   |                                                     |                                       |                                                       |                         |        |
| Semester 2                          |                                                     |                                         |                                                       |                                   |                                                     |                                       |                                                       |                         |        |
| Semester 3                          |                                                     |                                         |                                                       |                                   |                                                     |                                       |                                                       |                         |        |
| Semester 4                          |                                                     |                                         |                                                       |                                   |                                                     |                                       |                                                       |                         |        |
| Semester 5                          |                                                     |                                         |                                                       |                                   |                                                     |                                       |                                                       |                         |        |
| Semester 6                          |                                                     |                                         |                                                       |                                   |                                                     |                                       |                                                       |                         |        |
|                                     |                                                     |                                         |                                                       |                                   |                                                     |                                       |                                                       |                         |        |
| Part 3 Max I<br>(பகுதி 3 அதிகபட்ச ம |                                                     | Part 3 Obtained<br>(വരുക്കി 3 பெற்ற மதி |                                                       | Part 4 Max<br>(பகுதி 4 அதிகபட்ச ப |                                                     | Part 4 Obtained<br>(பகுதி 4 பெற்ற மதி |                                                       | Month of Pass (தேர்ச்   | சசி    |
|                                     |                                                     |                                         |                                                       |                                   |                                                     |                                       |                                                       | Month of Pass (தேர்ச்   | சி (   |
|                                     |                                                     |                                         |                                                       |                                   |                                                     |                                       |                                                       |                         | ச்சி 6 |
|                                     |                                                     |                                         |                                                       |                                   |                                                     |                                       |                                                       | January                 | ச்சி 6 |
|                                     |                                                     |                                         |                                                       |                                   |                                                     |                                       |                                                       | January                 | ச்சி 6 |
|                                     |                                                     |                                         |                                                       |                                   |                                                     |                                       |                                                       | January January January | சசி G  |

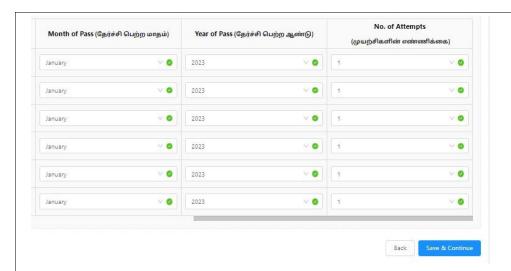

If you have selected Examination Mode: **Marks**, Evaluation Mode: **Year**, the following page will appear on your screen. Year, Part 1 Maximum Marks, Part 1 Marks Obtained, Part 2 Maximum Marks, Part 2 Marks Obtained, Part 3 Maximum Marks, Part 3 Marks Obtained, Part 4 Maximum Marks, Part 4 Marks Obtained, Passed Month, Passed Year and details like number of attempts must be recorded without errors.

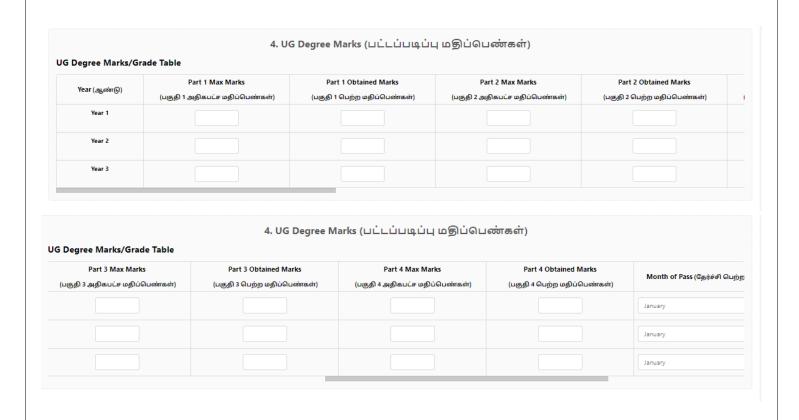

Page 12 of 21

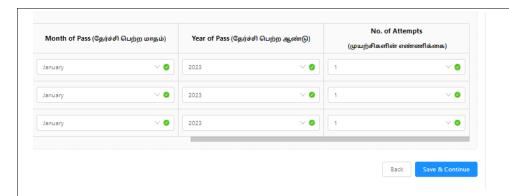

If you have selected Examination Mode: **Grade**, Evaluation Mode: **Semester**, the following page will appear on your screen. Semester, Max CGPA, Obtained CGPA, Passed Month, Passed Year and details like number of attempts must be recorded without errors.

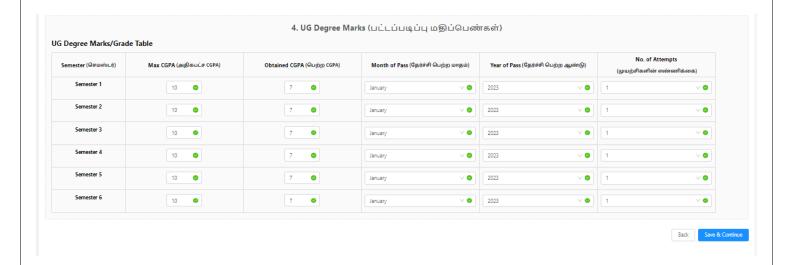

If you have selected Examination Mode: **Grade**, Evaluation Mode: **Year**, the following page will appear on your screen. Semester, Max CGPA, Obtained CGPA, Passed Month, Passed Year and details like number of attempts must be recorded without errors.

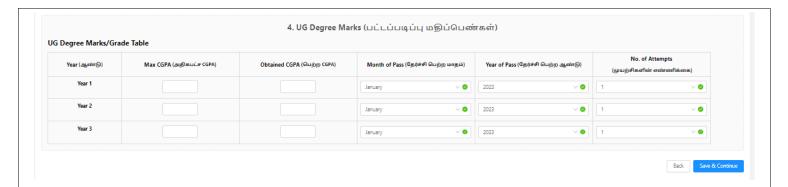

After entering the details, click the "Save & Continue" button. NOTE: the application will be in its fourth stage before submission.

#### 5. Choosing courses and colleges

Please read the instruction carefully before making the choice selection. There are a few key points you must understand before proceeding - details are given below:

- Select the college you wish to study, and then choose the courses offered by the college.
- There is no limit on the number of courses/colleges you select.
- For each 5 colleges selected, SC/SCA/ST applicants should pay Rs.2/- and other applicants should pay Rs.60/-. (There is no limit on the number of courses one can choose under each college.)
- NOTE: The choices you make can be arranged or rearranged in the order you wish. Please be careful in the order of preference, because it will be taken into consideration during the admission process.
- The list of courses can be filtered by College name, College code, Branch or by District
- Each selection of a course, and each reordering is auto saved, no saving is required.

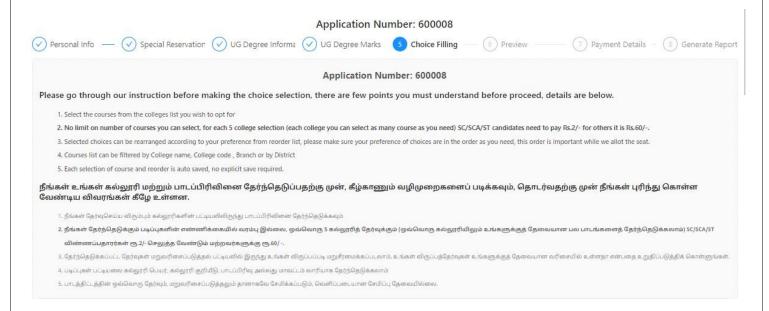

Page **14** of **21** 

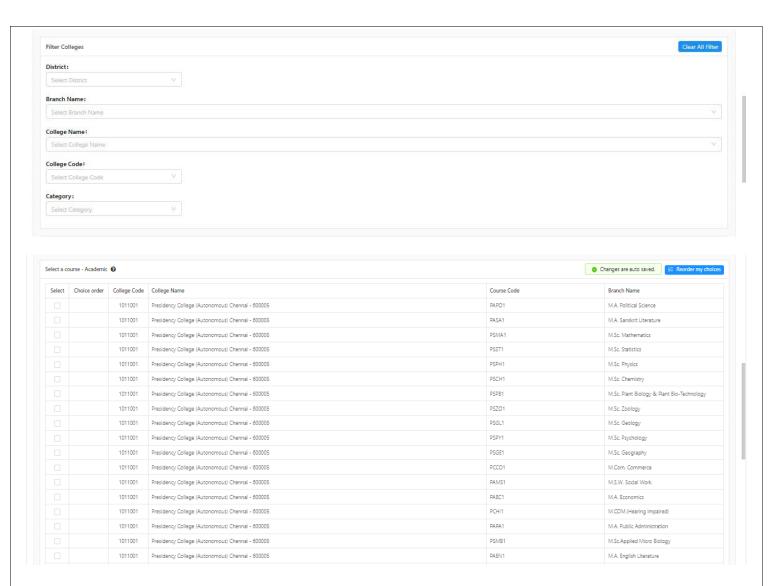

• You need to click "Reorder my choices" to rearrange the selected choices. Then, you can reorder them as per your preference.

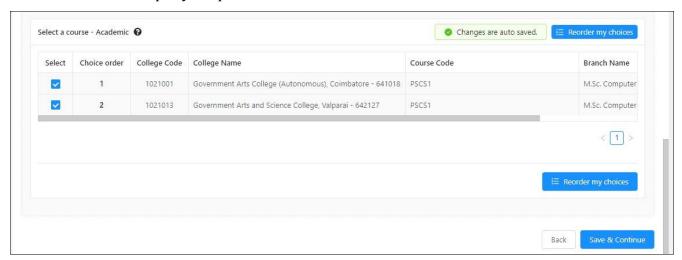

After making the necessary choices as per your preference, , click on the "Save & Continue" button. "Confirm the choice selection?" A website notification will appear on yourscreen that says: "I here by confirm that I have selected all my preferred courses and ordered them according to my desire and I would like to proceed to make the payment also I am aware that I cannot modify my choices once payment is done" message will appear. Click Continue to proceed.

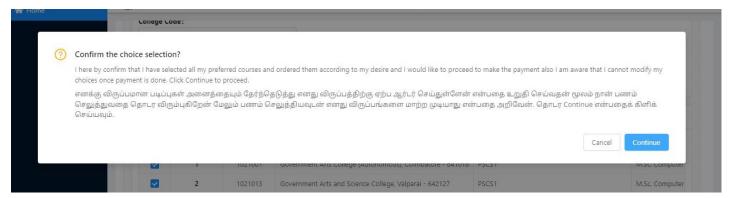

NOTE: the application will be in the fifth stage before submission.

#### 6. Preview

After reviewing the information on the webpage, please confirm that all the necessary details, such as Personal Info, Special Reservation, UG Degree Information, UG Degree Marks and Choice Selection, are correct on the display. After reviewing the details, click on the "Save & Continue" button.

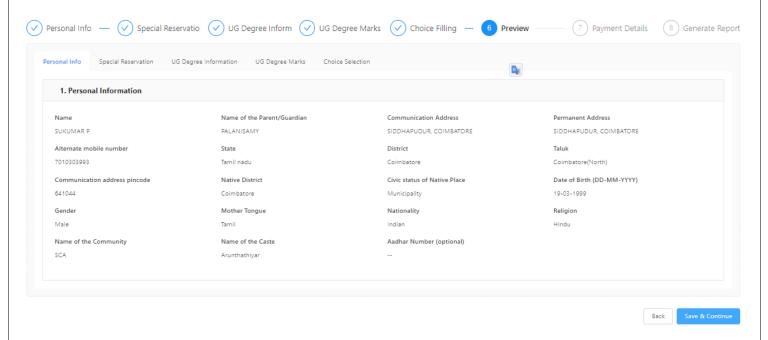

Page **16** of **21** 

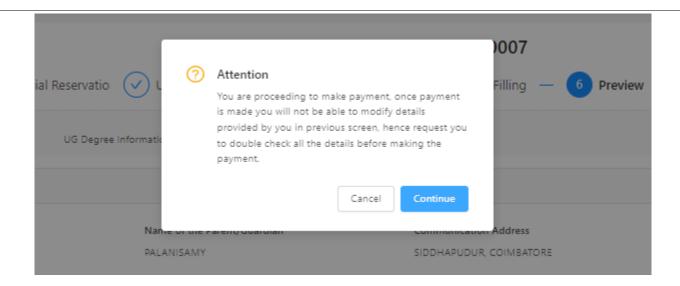

Next, you will be taken to the payment page. NOTE: you will not be able to make any corrections to the details you had entered in the previous pages, once you are taken to the payment page. So, make sure that you have entered all the details accurately before clicking the "Save and continue" button.

#### 7. Payment

The application fee that you have to pay will differ according to the selections you had made earlier, an according to your community. You can make this payment through a Debit Card / Credit Card / Internet Banking, or by using a UPI (Unified Payments Interface) such as Google Pay or Paytm. To do this, click on "Pay". Then, the payment gateway of the bank will appear on your screen. After making the payment, you will receive a confirmation message and a transaction ID, which you can also print for your records. Finally, click on "Home page" to return to the main page. Successful completion of the payment will take you to the next stage from the seventh stage of your application before submission.

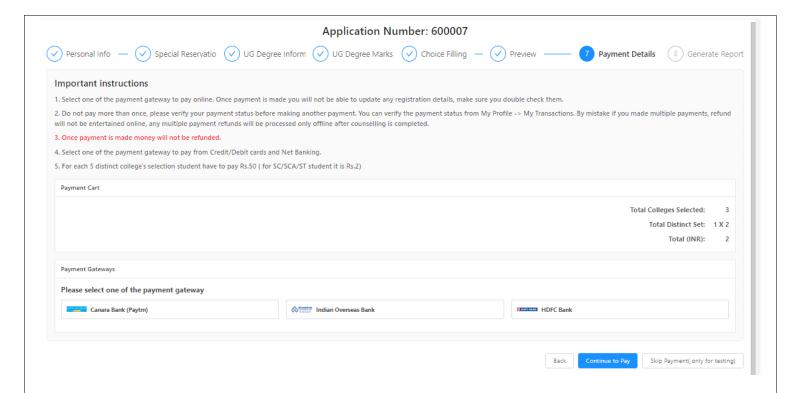

### 8. Download Application

Once you submit the application, a page to download the application will appear. Click "Download now", your entire application will be downloaded. With this, you will receive a confirmation that your application has been submitted successfully.

#### GOVERNMENT OF TAMIL NADU DIRECTORATE OF COLLEGIATE EDUCATION

#### TAMIL NADU GOVT ARTS AND SCIENCE COLLEGES ADMISSION FOR PG COURSES - 2023 Application for Admission to Arts and Science PG Degree Course

Application Number: 600008

#### Personal Information

Name: SUKUMAR P Name of the Parent/Guardian: PALANISAMY Permanent Address: SIDDHAPUDUR, COIMBATORE Communication Address: SIDDHAPUDUR, COIMBATORE

State: Tamil nadu Alternate mobile number: 9600952245 Taluk: Coimbatore(North) District: Coimbatore Communication address pincode: 641044 Native District: Coimbatore

Civic status of Native Place: Municipality Date of Birth (DD-MM-YYYY): 11-08-1999

Gender: Male Mother Tongue: Tamil Nationality: Indian Religion: Hindu

Name of the Community: SCA Name of the Caste: Arunthathiyar

Aadhar Number (optional): -

#### Special Reservation Information

Whether you are a candidate under quota for Eminent Sports person?: No Level of Participation: -Ex-Servicemen (Only Army/Navy/ Air force services are Eligible): No

Differently Abled Type: -

Select Children/Widows of eligible Personnel of Security Forces Category:

None of the Above

Differently Abled Person: No

NCC (C) Certificate Holder: No

#### **UG Degree Information**

Degree Of Study: B.Sc Branch Of Study/ Discipline: Computer Science

Name of the College: GAC

Name of the Affiliating University:

Bharathiar University, Maruthamalai Main Road, Coimbatore-641 046, Tamil Nadu. (State University).

UG Register Number: 13028 Month of UG Completion: January

Year of UG Completion: 2023 Whether final Semester/Year Results are published?: Yes

Exam Pattern: Grade Exam Assessment method: Scinester

#### **UG Degree Marks**

| Semester   | Max CGPA | Obtained CGPA | Month of Pass | Year of Pass | No. of Attempts |
|------------|----------|---------------|---------------|--------------|-----------------|
| Semester 1 | 10       | 8             | January       | 2023         | 1               |
| Semester 2 | 10       | 8             | January       | 2023         | 1               |
| Semester 3 | 10       | 8             | January       | 2023         | 1               |
| Semester 4 | 10       | 8             | January       | 2023         | 1               |
| Semester 5 | 10       | 8             | January       | 2023         | 1               |
| Semester 6 | 10       | 8             | January       | 2023         | 1               |

#### GOVERNMENT OF TAMIL NADU DIRECTORATE OF COLLEGIATE EDUCATION

## TAMIL NADU GOVT ARTS AND SCIENCE COLLEGES ADMISSION FOR PG COURSES - 2023 Application for Admission to Arts and Science PG Degree Course

Application Number: 600008

Affix recent Passport size Photo

#### DECLARATION BY THE APPLICANT

I, SUKUMAR P (Son / Daughter) of PALANISAMY hereby solemnly declare that the information furnished and the statements given in the application and the enclosures are true, correct and complete. I further declare that should it be found otherwise, I will be liable to forfeit my seat and / or removal from the rolls of the Institution at whatever stage of study I may be, besides making me liable for criminal prosecution. I am fully aware that as per the directions of the Hon'ble Supreme Court of India and Tamil Nadu Prohibition of Ragging Act 1997, Ragging is an offence, as is banned in the Institutions and anyone indulging in ragging is liable to be punished such as expulsion from the Institutions and / or rigorous imprisonment up to 3 years, and / or fine up to Rs.25,000/-

| Place:                                                                                                    |                                                                                                    |
|----------------------------------------------------------------------------------------------------|----------------------------------------------------------------------------------------------------|
| Date:                                                                                                    | ( Signature of the Applicant )                                                                                                    |
| DECLARATION BY THE F                                                                                                    | PARENT/ GUARDIAN                                                                                                    |
| I, PALANISAMY (Parent / Guardian) of SUKUMAR P hereby solemnly d and I declare and bind myself on the same terms contained in the above de and complete. If it is found otherwise, the applicant is liable to forfeit the may be the stage of study, besides making me liable for criminal prosecutic Court of India and Tamil Nadu Prohibition of Ragging Act 1997, Ragging in ragging is liable to be punished such as expulsion from the Institution a 25,000/- | claration. The statements and the information given are true, correct<br>seat and / or removal from the rolls of the Institution at whatever<br>on I am fully aware that as per the directions of the Hon'ble Suprem-<br>is an offence, as is banned in the Institutions and anyone indulging |
| Place:                                                                                                    |                                                                                                    |
| Date:                                                                                                    | ( Signature of Parent / Guardian )                                                                                                    |
| Note: Guardian can execute the above declaration, only if both the parents                                                                                                    | s are not alive.                                                                                                    |

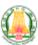

#### GOVERNMENT OF TAMIL NADU DIRECTORATE OF COLLEGIATE EDUCATION

## TAMIL NADU GOVT ARTS AND SCIENCE COLLEGES ADMISSION FOR PG COURSES - 2023 Application for Admission to Arts and Science PG Degree Course

Application Number: 600008

The following original certificates have to be produced at the time of certificate verification.

- 1. Transfer certificate
- 2. 10th Mark Sheet
- 3. 12th Mark Sheet
- 4. 12th Mark Sheet
- 5. UG Degree Certificate
- 6. UG Degree Consolidated Mark Sheet
- 7. Permanent Community Certificate Card for SCA (Permanent card / Electronic form / Digitally Signed E-Certificate)
- 8. Income Certificate of the Parent
- 9. Special Reservation Form for Sports and relevant certificates
- 10. Special Reservation Form for Ex-Serviceman and relevant certificates
- 11. Special Reservation Form for Blindness & Low Vision and relevant certificates
- 12. Special Reservation Form for NCC-'C' Certificate holders and relevant Certificates

Printout of the application, Signed declaration and photocopies of all the above mentioned certificates need to be submitted at the time of Admission

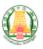

#### GOVERNMENT OF TAMIL NADU DIRECTORATE OF COLLEGIATE EDUCATION

TAMIL NADU GOVT ARTS AND SCIENCE COLLEGES ADMISSION FOR PG COURSES - 2023

Application for Admission to Arts and Science PG Degree Course

Application Number: 600008

#### Choices Selected

| District   | Course Id | Course Name            | College Name                                              | College Code | Preference Or-<br>der |
|------------|-----------|------------------------|-----------------------------------------------------------|--------------|-----------------------|
| Coimbatore | PSCS1     | M.Sc. Computer Science | Government Arts College (Autonomous), Coimbatore - 641018 | 1021001      | 1                     |
| Coimbatore | PSCS1     | M.Sc. Computer Science | Government Arts and Science College, Valparai - 642127    | 1021013      | 2                     |